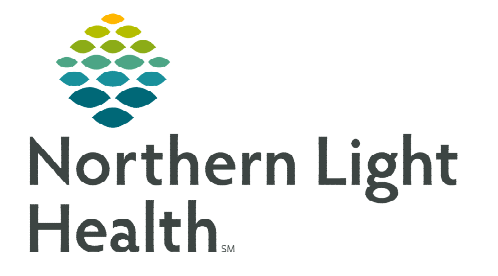

## **From the Office of Clinical Informatics Netsmart Home Care and Hospice How to Reset Cache**

**August 7, 2023**

## **Resetting the cache deletes Netsmart documentation stored on the iPad. After submitting documentation, the cache should be deleted weekly to improve efficiency of the iPad.**

## **How to Reset Cache**

- **STEP 1:** Review and ensure that there are **no Open Charts**.
	- If there are Open Charts, documentation will be lost if a cache reset is performed.
- **STEP 2:** Log out of Netsmart.
	- Tap the button on the keyboard with the 6 squares (above the #4) to view all open applications.
	- Swipe the blue box for HomeCare off the screen.
- **STEP 3:** Tap the **Settings** icon on the home screen of the iPad.
- **STEP 4:** Scroll down in the **Settings** column (left side of screen) and select HomeCare.
- STEP 5: Under Instruments, locate Reset Cache. Slide the button to slide to the right and activate the cache reset.
- **STEP 6:** When the Netsmart App is opened, the Cache Reset notification displays. Click OK.
	- When logging in to Netsmart, the cache is cleared and the system will return Reset Cache to off.

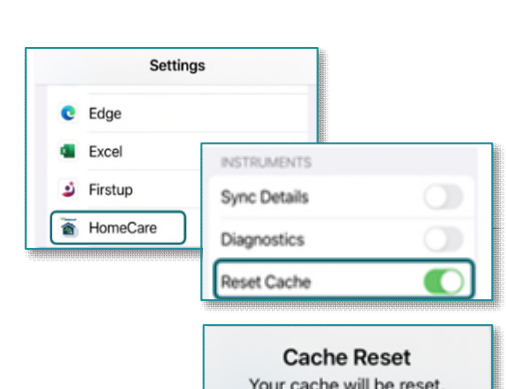

Any not submitted data may be lost.

OK

**For questions regarding process and/or policies, please contact your unit's Clinical Educator or Clinical Informaticist. For any other questions please contact the Customer Support Center at: 207-973-7728 or 1-888-827-7728.**